# **HPCC Systems®**

### **HPCC Preflight and Certification**

**Boca Raton Documentation Team**

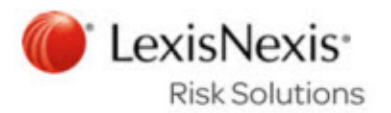

### **HPCC Preflight and Certification**

Boca Raton Documentation Team Copyright © 2016 HPCC Systems® . All rights reserved

We welcome your comments and feedback about this document via email to <docfeedback@hpccsystems.com>

Please include **Documentation Feedback** in the subject line and reference the document name, page numbers, and current Version Number in the text of the message.

LexisNexis and the Knowledge Burst logo are registered trademarks of Reed Elsevier Properties Inc., used under license.

HPCC Systems® is a registered trademark of LexisNexis Risk Data Management Inc.

Other products, logos, and services may be trademarks or registered trademarks of their respective companies.

All names and example data used in this manual are fictitious. Any similarity to actual persons, living or dead, is purely coincidental.

2016 Version 6.2.0-1

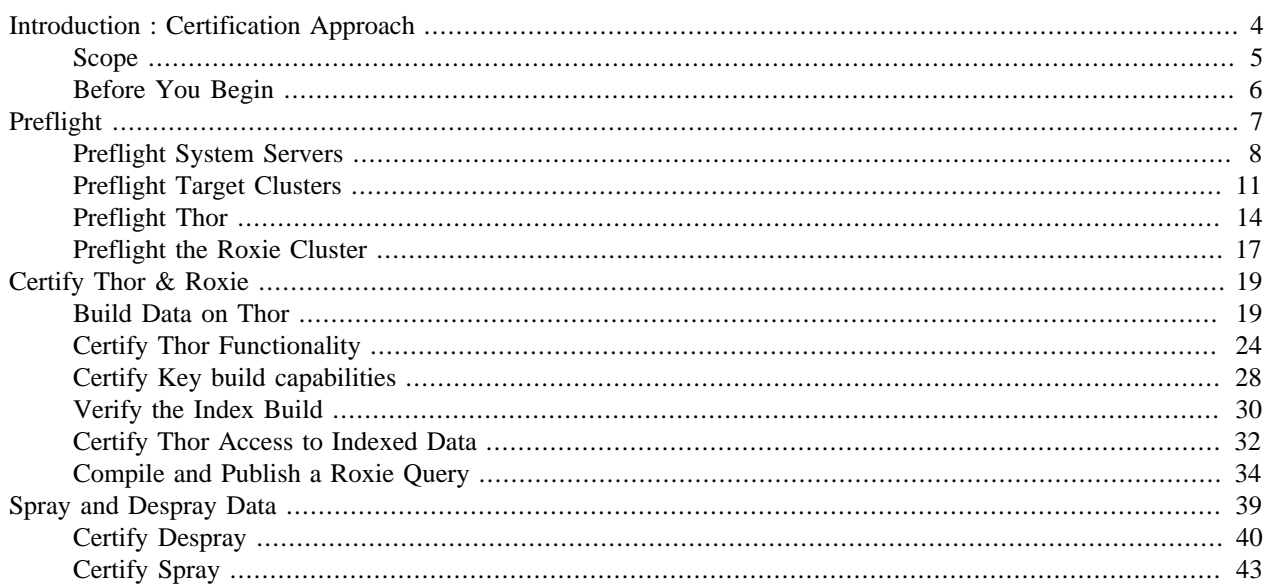

## <span id="page-3-0"></span>**Introduction : Certification Approach**

This document provides steps you can use to certify your HPCC environment.

Use this procedure when you create a new HPCC system or after you make any changes or upgrades to the system. This will ensure that your system is functioning properly.

You can also use all or some of these procedures on a regularly scheduled basis or before mission critical data processing.

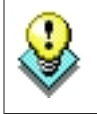

We suggest reading this document in its entirety before beginning.

### <span id="page-4-0"></span>**Scope**

These procedures certify the following functional areas:

- System Machine Readiness
- Data Transfer from Data Refinery to Landing Zone
- Data Transfer from Landing Zone to Data Refinery
- Data Refinery Functions
	- Certify Data Refinery full sort capabilities
	- Certify Data Refinery local sort capabilities
	- Certify Data Refinery local dedup capabilities
	- Certify Data Refinery hash dedup capabilities
	- Certify Data Refinery compress I/O capabilities
	- Certify Data Refinery string search capabilities
	- Certify Data Refinery Engine key build capabilities
	- Certify Data Delivery Engine access to indexed data
	- Certify Rapid Data Delivery Engine access to indexed data
- hThor Functions
- Thor Functions
- Roxie Functions

## <span id="page-5-0"></span>**Before You Begin**

- 1. Make sure the *\_Certification* folder is in your repository. This is typically installed with the IDE.
- 2. Remove any items that might be left from previous certifications. Search and remove any old Workunits, DFU Workunits, data files, and published queries.
- 3. Filenames and other variables are defined in the \_Certification.Setup file, you can edit this file to change the number of records or filenames produced.

## **Preflight**

<span id="page-6-0"></span>The first step in certifying that the platform is installed and configured properly is to run a preflight check on the components. This ensures that all machines are operating and have the proper executables running. This also confirms there is adequate disk space, available memory, and acceptable available CPU % values.

• Open ECL Watch in your browser using the following URL:

#### **http://nnn.nnn.nnn.nnn:pppp (where nnn.nnn.nnn.nnn is your ESP Server's IP Address and pppp is the port. The default port is 8010)**

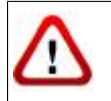

**Note:** That your IP address could be different from the ones provided in these figures. Please use the IP address provided by your installation.

## <span id="page-7-0"></span>**Preflight System Servers**

1. Click on the **Operations** icon then click on the **System Servers** link.

#### **Figure 1. System Servers link**

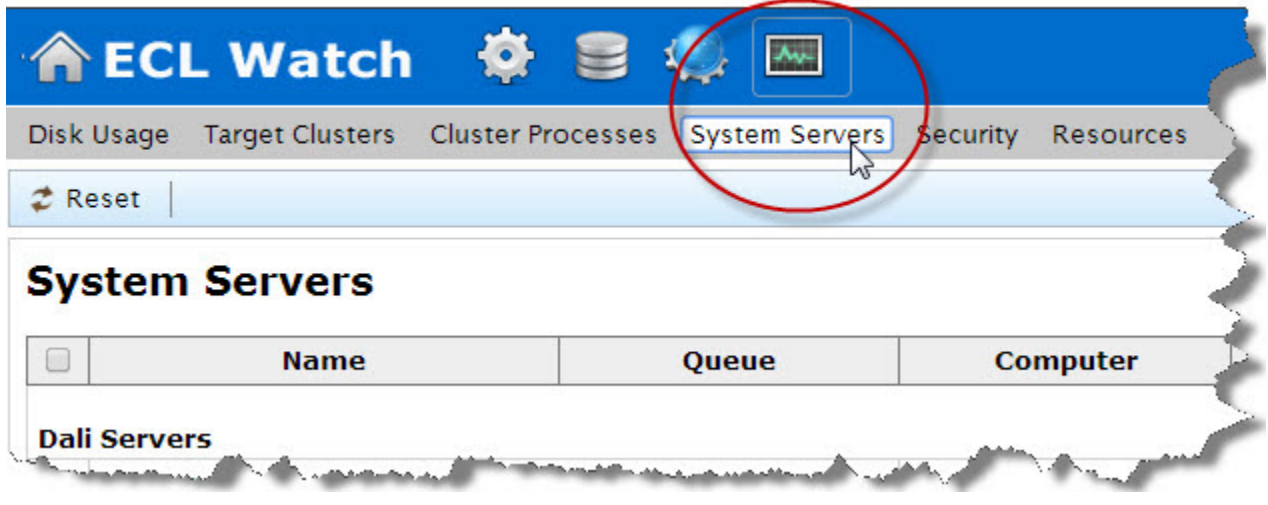

A screen similar to the following displays.

**Figure 2. System Servers page**

| $\begin{picture}(20,20) \put(0,0){\line(1,0){0.5}} \put(15,0){\line(1,0){0.5}} \put(15,0){\line(1,0){0.5}} \put(15,0){\line(1,0){0.5}} \put(15,0){\line(1,0){0.5}} \put(15,0){\line(1,0){0.5}} \put(15,0){\line(1,0){0.5}} \put(15,0){\line(1,0){0.5}} \put(15,0){\line(1,0){0.5}} \put(15,0){\line(1,0){0.5}} \put(15,0){\line(1,0){0.5}} \$ | <b>Name</b> | Queue           | <b>Computer</b> | <b>Netwo</b> |
|----------------------------------------------------------------------------------------------------|-------------|-----------------|-----------------|--------------|
| <b>Dali Servers</b>                                                                                                    |             |                 |                 |              |
| ✔<br>mydali                                                                                                    |             | localhost       | 192.168.        |              |
| <b>DFU Servers</b>                                                                                                    |             |                 |                 |              |
| $\overline{\mathbf{v}}$                                                                                                    | mydfuserver | dfuserver_queue | localhost       | 192.16.      |
| <b>Drop Zones</b>                                                                                                    |             |                 |                 |              |
| D                                                                                                    | mydropzone  |                 | localhost       | 192.16       |

2. Press the **Submit** button at the bottom of this page to start preflight.

#### **Figure 3. Submit**

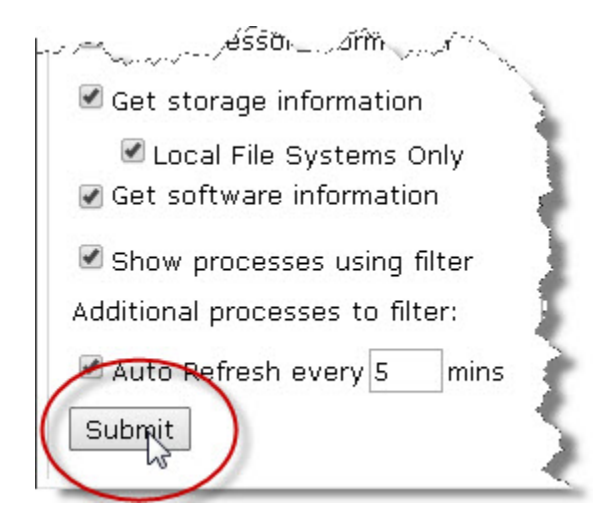

### **EXPECTED RESULTS:**

After pressing Submit, a screen similar to the following displays.

#### **Figure 4. System Component Inforamtion**

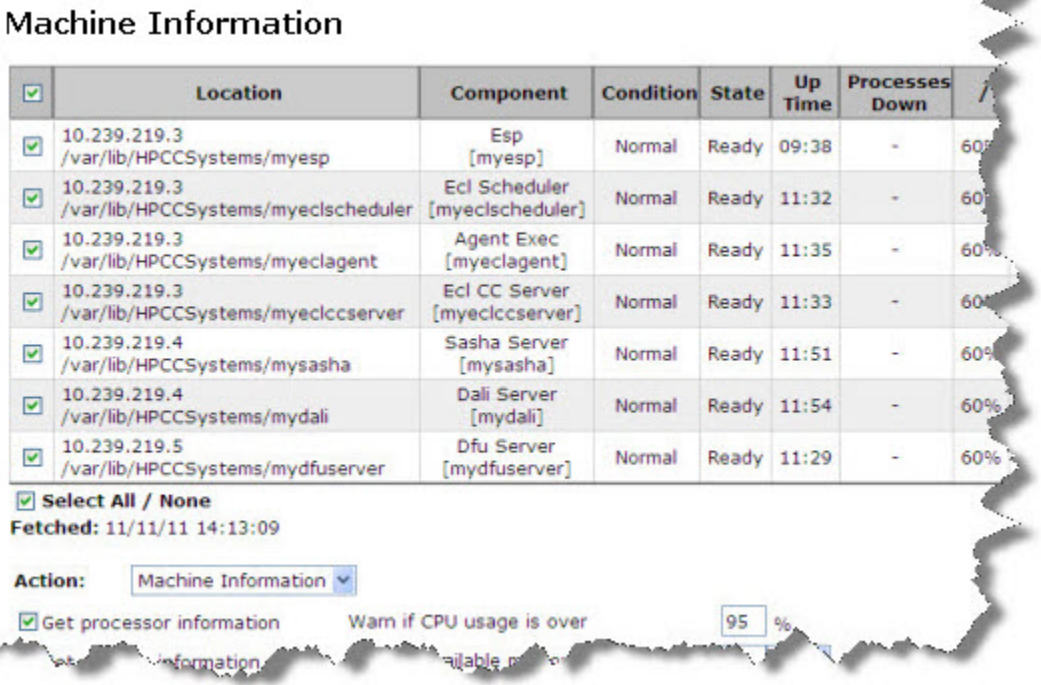

This screen displays information on several system components. This information indicates whether several components are actually running appropriately. The resulting page shows useful information about each component. The component name, the condition, the component state, how long the component has been up and running, the amount of disk usage, memory usage and other information is available at a glance.

If there are any failed components, they are highlighted in orange, indicating they are not ready.

#### **Figure 5. Failed Component**

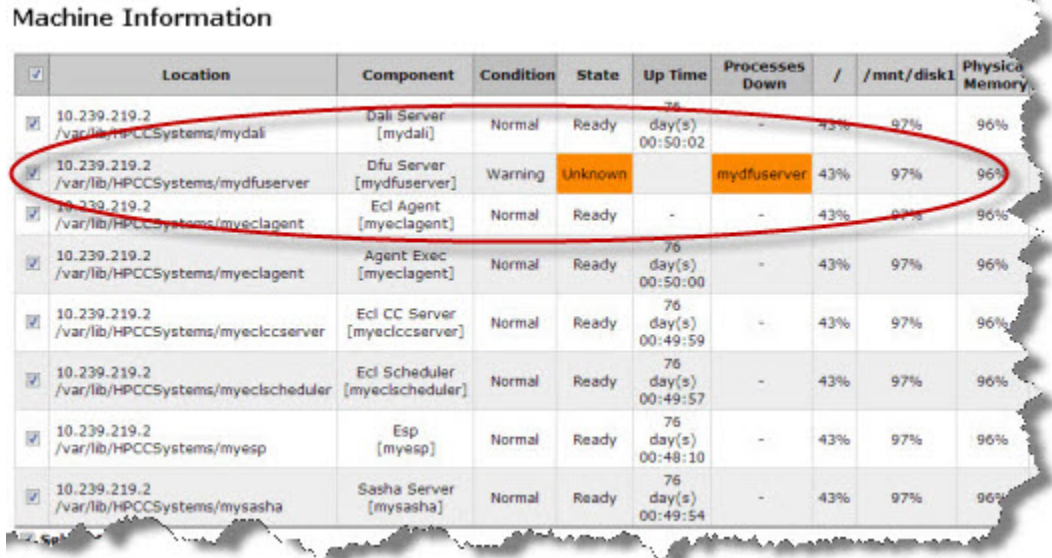

#### © 2016 HPCC Systems®. All rights reserved

## <span id="page-10-0"></span>**Preflight Target Clusters**

Use the Target Clusters link to preflight all your clusters at once. To preflight clusters individually, see the following *Preflight Thor* or *Preflight Roxie* sections.

1. Click on the **Operations** icon then click on the **Target Clusters** link.

#### **Figure 6. Target Clusters Link**

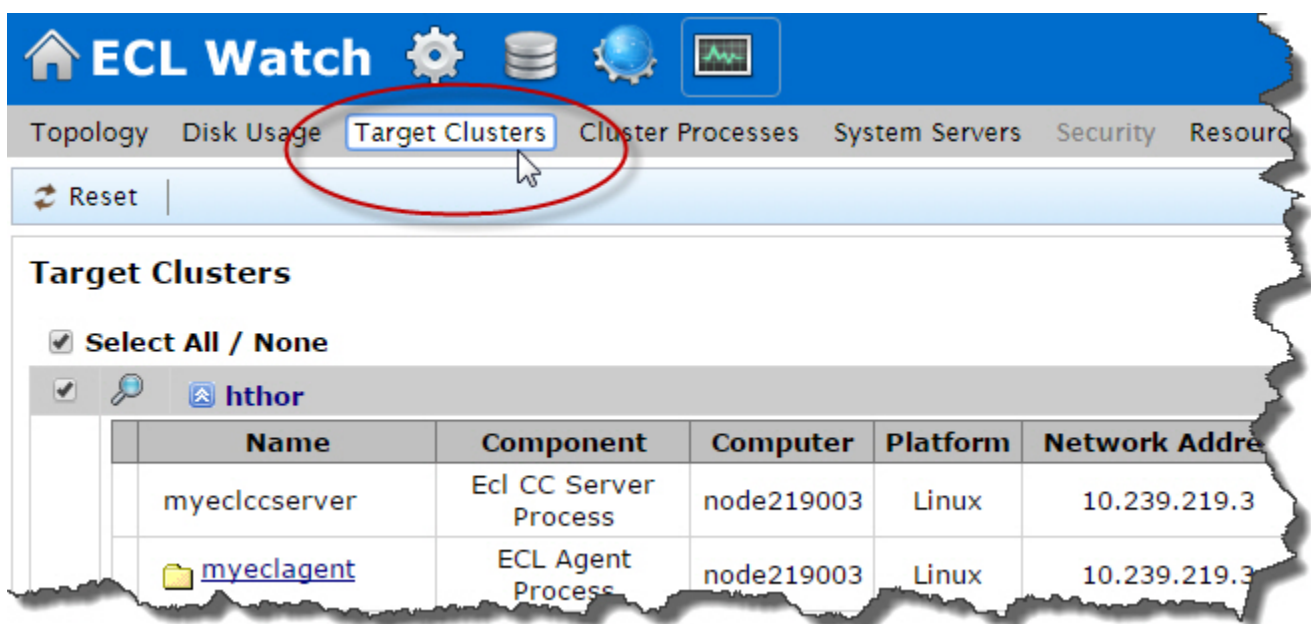

This displays all of your system Clusters.

2. Click to check on the **Select All / None** box, to select all of the clusters.

Optionally, you can just check the box(es) next to the cluster(s) you want to check.

| Target Chisters          |                                 |            |                 |                        |                                    |
|--------------------------|---------------------------------|------------|-----------------|------------------------|------------------------------------|
| <b>Select All / None</b> |                                 |            |                 |                        |                                    |
| <b>B</b> hthor           |                                 |            |                 |                        |                                    |
| <b>Name</b>              | Component                       | Computer   | <b>Platform</b> | <b>Network Address</b> | <b>Directory</b>                   |
| myeclccserver            | Ecl CC Server<br>Process        | node219003 | Linux           | 10.239.219.3           | /var/lib/HPCCSystems/myeclcc       |
| myeclagent               | <b>ECL Agent</b><br>Process     | node219003 | Linux           | 10.239.219.3           | /var/log/HPCCSystems/myeclage<br>ᆯ |
| myeclscheduler           | <b>Ecl Scheduler</b><br>Process | node219003 | Linux           | 10.239.219.3           | /var/lib/HPCCSystems/myeclsch<br>ᆯ |
| <b>B</b> thor            |                                 |            |                 |                        |                                    |
| <b>Name</b>              | <b>Component</b>                | Computer   | <b>Platform</b> | <b>Network Address</b> | <b>Directory</b>                   |
| mythor                   | <b>Thor Cluster</b><br>Process  |            | Linux           |                        | Var/lib/HPCCSystems/mythor         |
| myeclccserver            | Ecl CC Server<br>Process        | node219003 | Linux           | 10.239.219.3           | /var/lib/HPCCSystems/myeclccs      |
| myeclagent               | <b>ECL Agent</b><br>Process     | node219003 | Linux           | 10.239.219.3           | /var/log/HPCCSystems/myeclage<br>∍ |
| myerlscheduler           | <b>Ecl Scheduler</b><br>Process | node219003 | Linux           | 10.239.219.3           | /var/lib/HPCCSystems/myeclsched    |

**Figure 7. Select Target Clusters**

3. Press the **Submit** button at the bottom of the page to start preflight.

#### **Figure 8. Submit**

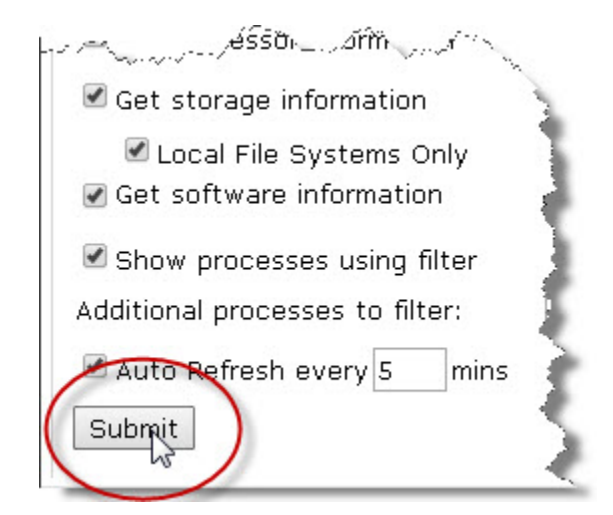

### **EXPECTED RESULTS:**

After pressing **Submit**, a screen similar to the following should display.

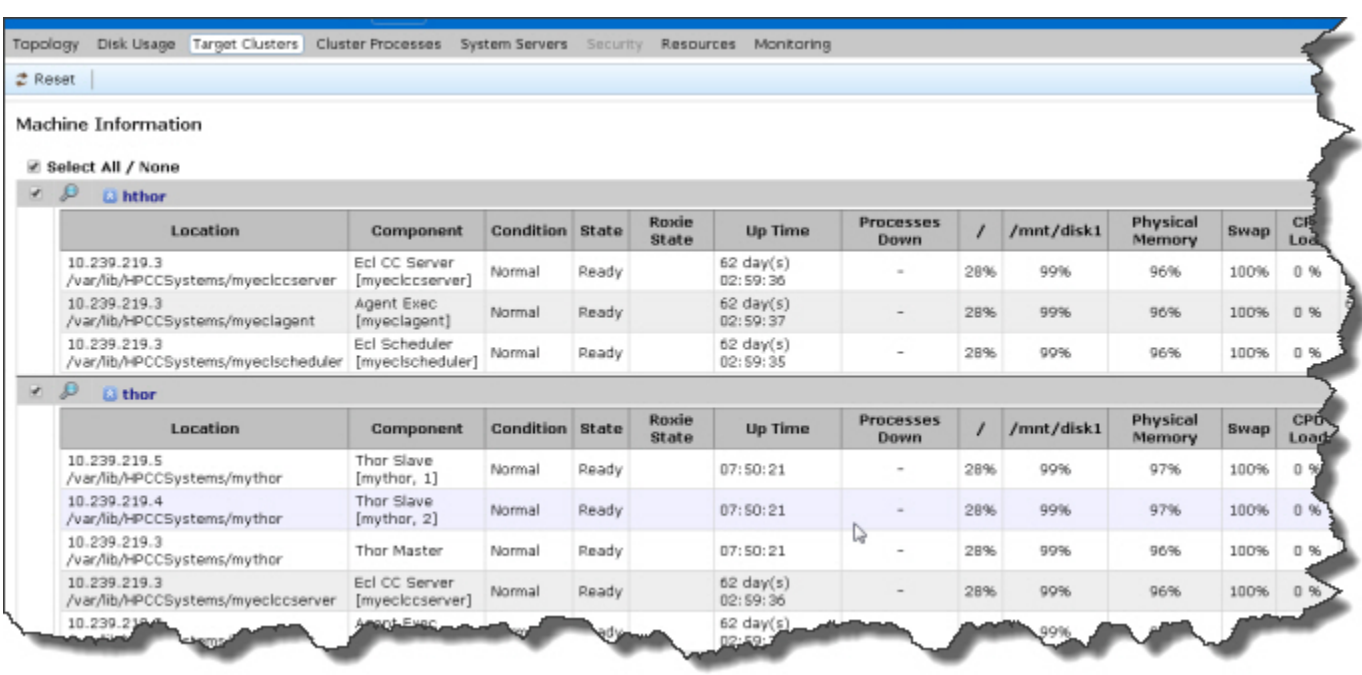

#### **Figure 9. Target Cluster Information**

This screen displays information on your system's component nodes. This information can help to indicate if everything is operating normally or can help to point out any potential concerns.

If there are any failed components or notable alerts, they are highlighted in orange. These alerts usually require some attention.

#### **Figure 10. Failed Component**

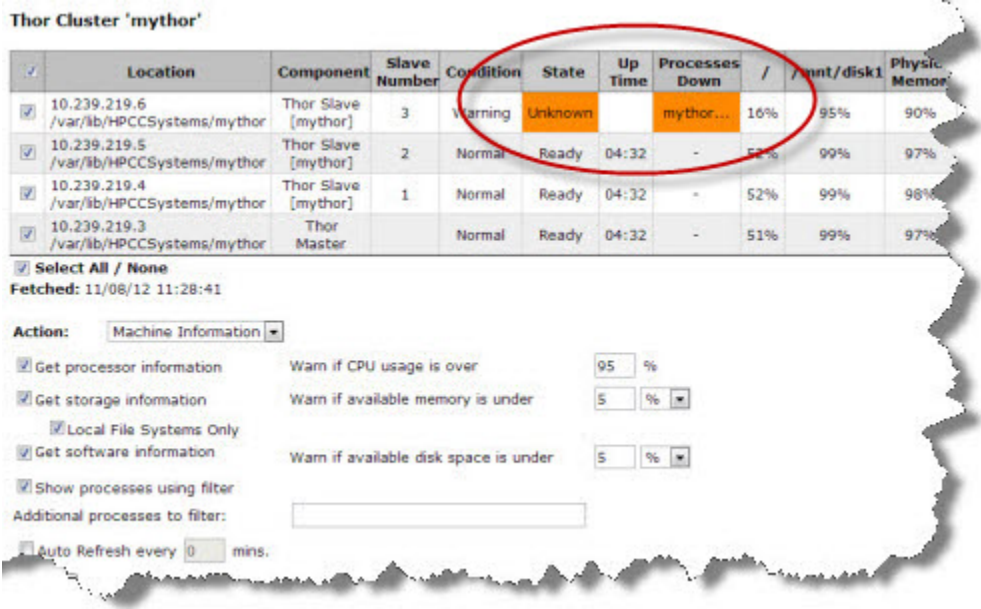

If you have any orange fields you should examine the specified component further. It is indicative of some kind of problem or abnormality.

## <span id="page-13-0"></span>**Preflight Thor**

1. Click on the **Operations** icon then click on the **Cluster Processes** link.

#### **Figure 11. Cluster Processes Link**

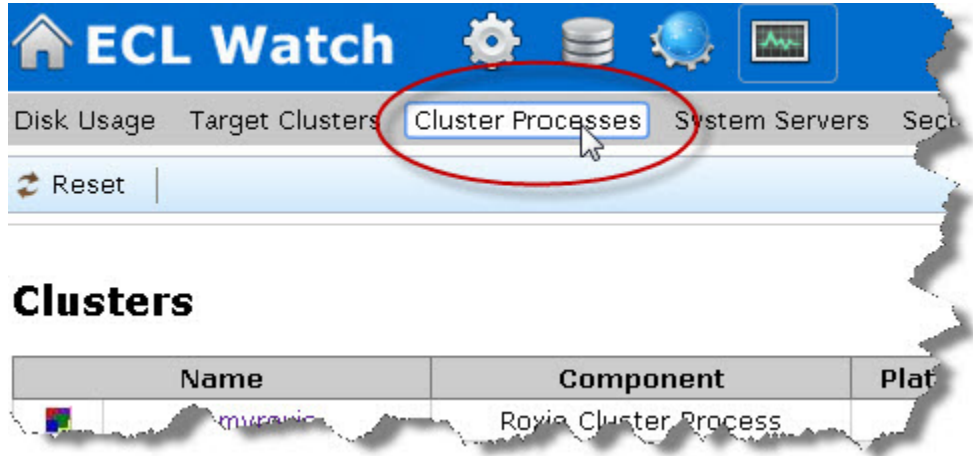

2. Click on the **mythor** link.

#### **Figure 12. mythor link**

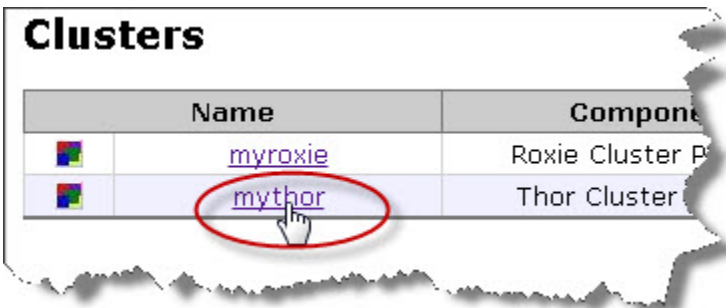

- 3. Check the **Select All** checkbox (if necessary).
- 4. Press the **Submit** button to start preflight.

#### **Figure 13. Submit**

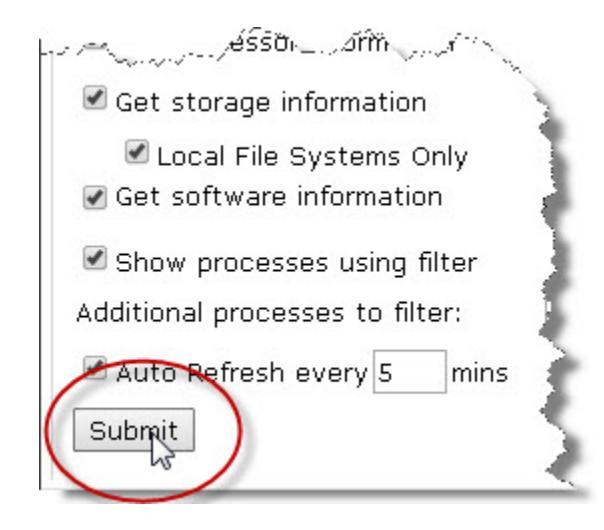

### **EXPECTED RESULTS:**

After pressing Submit, a screen similar to the following should display.

#### **Figure 14. ESP mythor system component information**

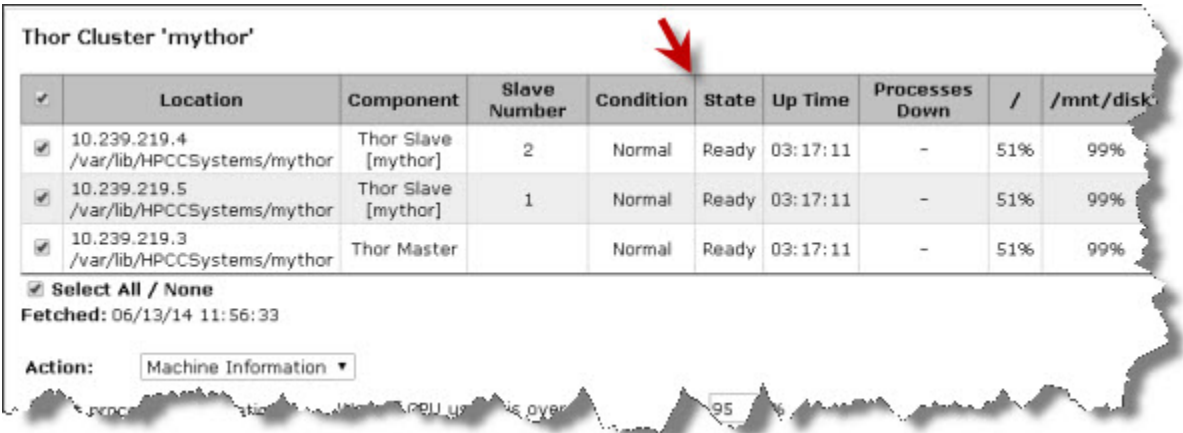

This screen displays information on your Thor cluster. This information can help to indicate if everything is operating normally or can help to point out any potential concerns.

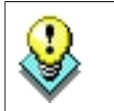

If your system has more than 1 Thor cluster, repeat these steps for each cluster.

If there are any failed nodes or notable alerts, they are highlighted in orange. The orange alerts usually require some additional attention.

#### **Figure 15. Failed Component**

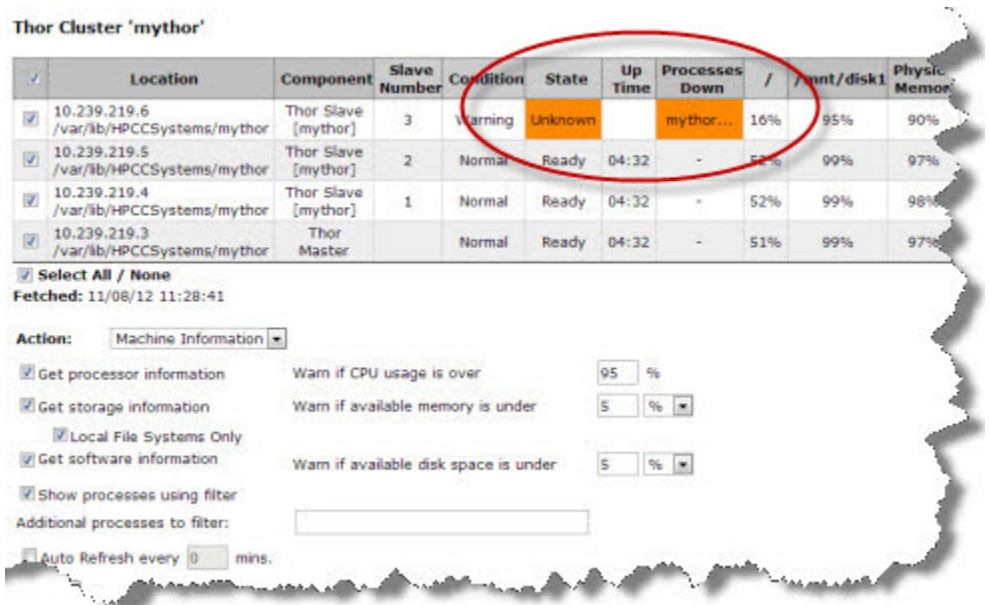

## <span id="page-16-0"></span>**Preflight the Roxie Cluster**

1. Click on the **Operations** icon then click on the **Cluster Processes** link.

#### **Figure 16. Cluster Processes Link**

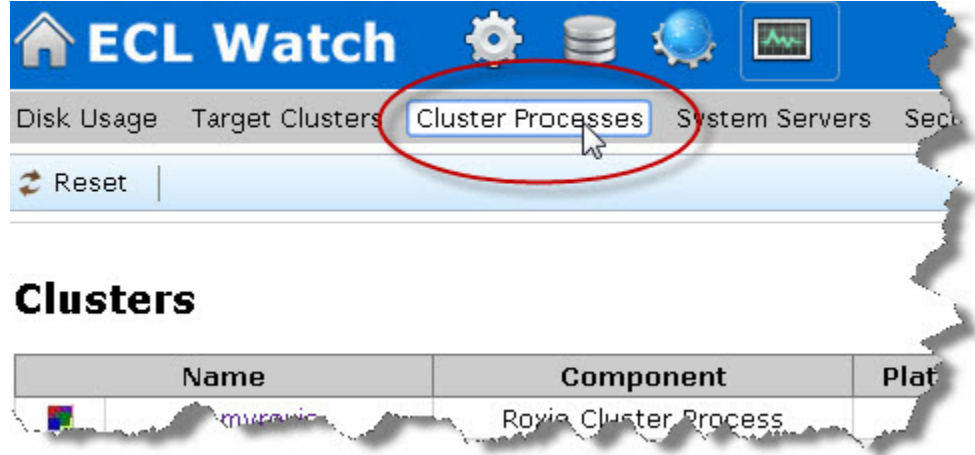

2. Click on the **myroxie** link.

#### **Figure 17. myroxie link**

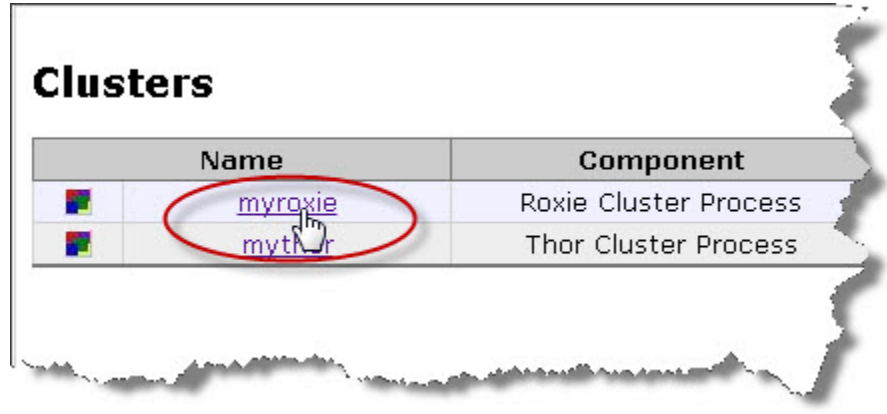

3. Press the **Submit** button to start preflight.

### **EXPECTED RESULTS**

After pressing Submit, a screen similar to the following should display.

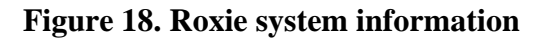

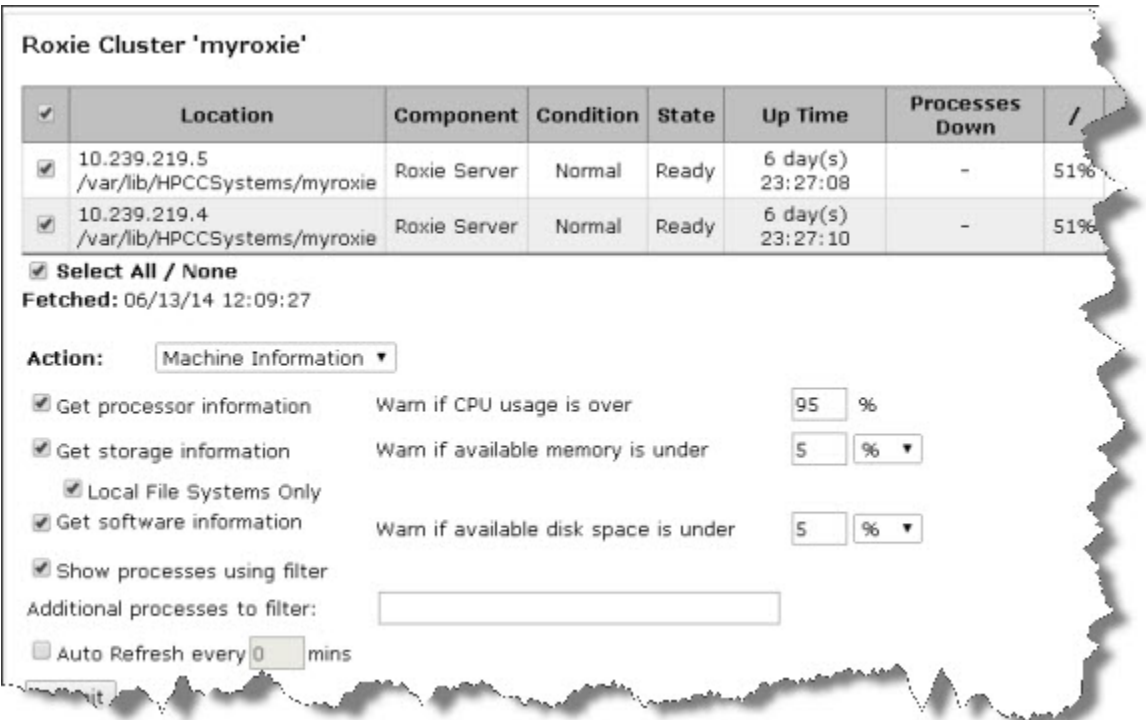

This indicates whether the Roxie nodes are running, and some additional information about them.

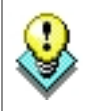

If your system has more than 1 Roxie cluster, repeat these steps for each cluster.

## **Certify Thor & Roxie**

<span id="page-18-0"></span>The following sections will help you to Certify that the Thor, hThor, and Roxie components of your system are all working correctly.

### <span id="page-18-1"></span>**Build Data on Thor**

#### 1. Open **the ECL IDE**

**Enter the Login ID and Password provided.**

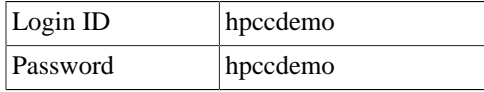

- 2. Open the **\_Certification.BuildDataFiles** file.
	- In the lower right corner of the ECL IDE you will see a section labeled **Repository**, containing a few folders. These folders contain the ECL files. Click the + sign next to **Samples**, open the folder.
	- Navigate to the **\_Certification** folder and click the + sign next to it to. Open it and view the contents.

#### **Figure 19. ECL Files in \_Certification**

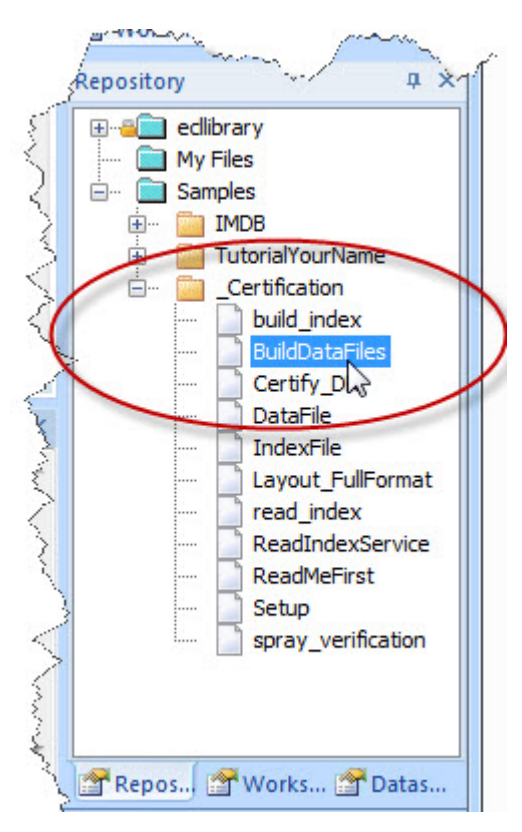

• Double-click on the **BuildDataFiles** file to open it.

In the BuildDataFiles file, you will see some ECL code in the file as follows:

```
 Base := Cert.Setup.NodeMult1; //max = 20
Mult := Cert.Setup.NodeMult2; //max = 20
```
These two multipliers, **NodeMult1** and **NodeMult2** define the total number of millions of records. The values as configured in the \_Certification sample generate 2,000,000 records. Typically you would want to generate 1 million records per node, up to 400 nodes. The maximum data set size is 18,800,000,000 bytes (47 \* 400 million). The code used in this example is designed to generate a maximum of 400 million records. A larger number of nodes will result in fewer records per node, however the code will still work as intended for this exercise.

3. Select **thor** as Target from the drop menu on the right side.

#### **Figure 20. Target thor**

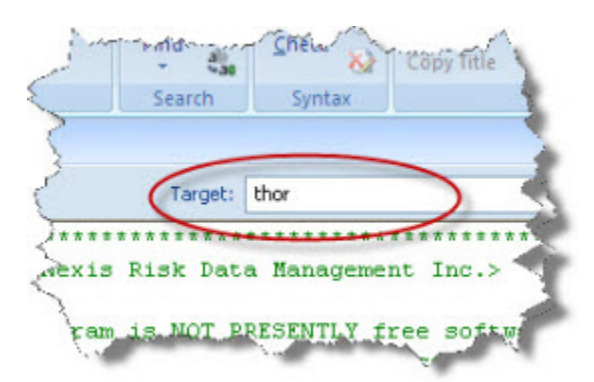

4. Press the **Submit** button.

#### **Figure 21. Submit button**

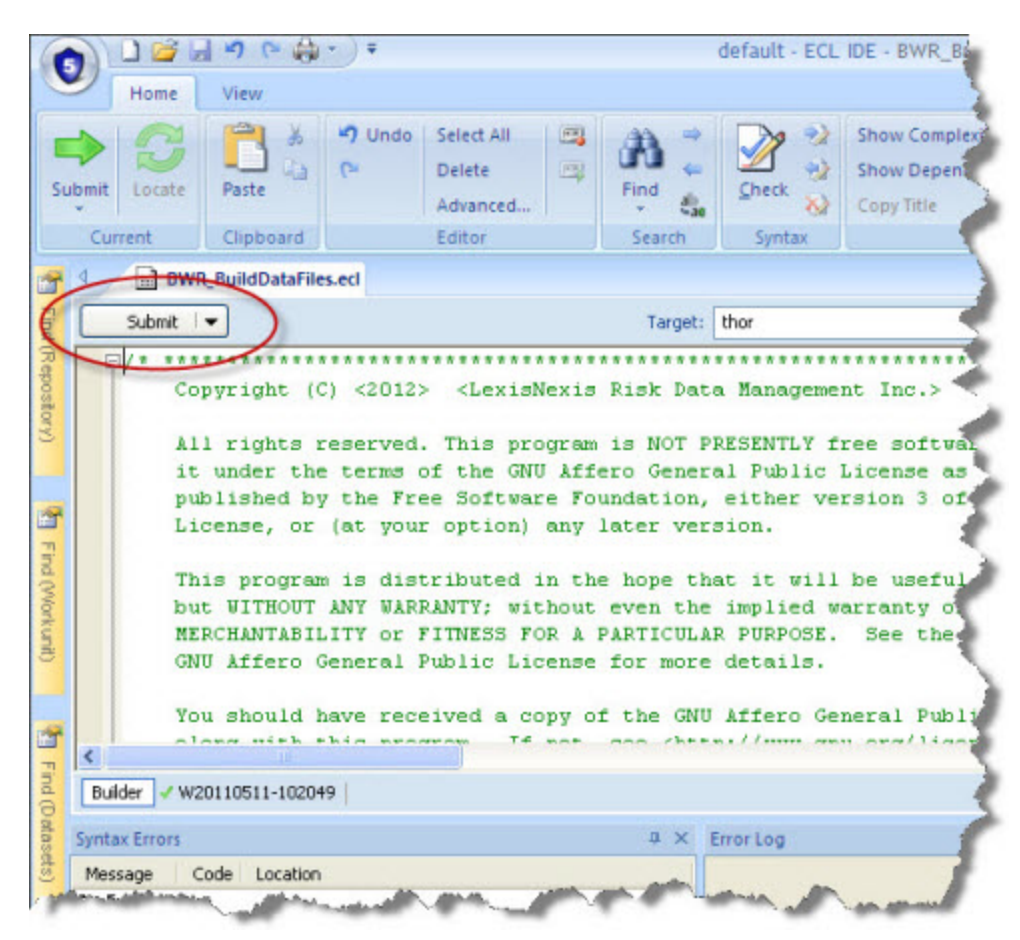

**Note:** This code generates a data file and writes it to disk.

### **EXPECTED RESULT:**

Look for the green checkmark indicating successful completion

#### **Figure 22. Green Checkmark**

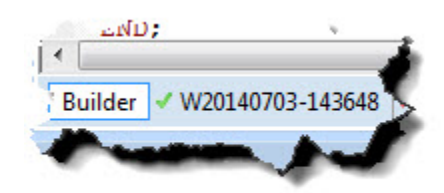

1. **Open ECLWatch** and look at the Workunit details page. This illustrates the steps of the query in real-time.

This process generates 2,000,000 - 47-byte records in a file with the logical name of **certification::full\_test\_distributed**

**Note**: The filename and other variables are defined in the **\_Certification.Setup** file.

**Figure 23. Workunit details page**

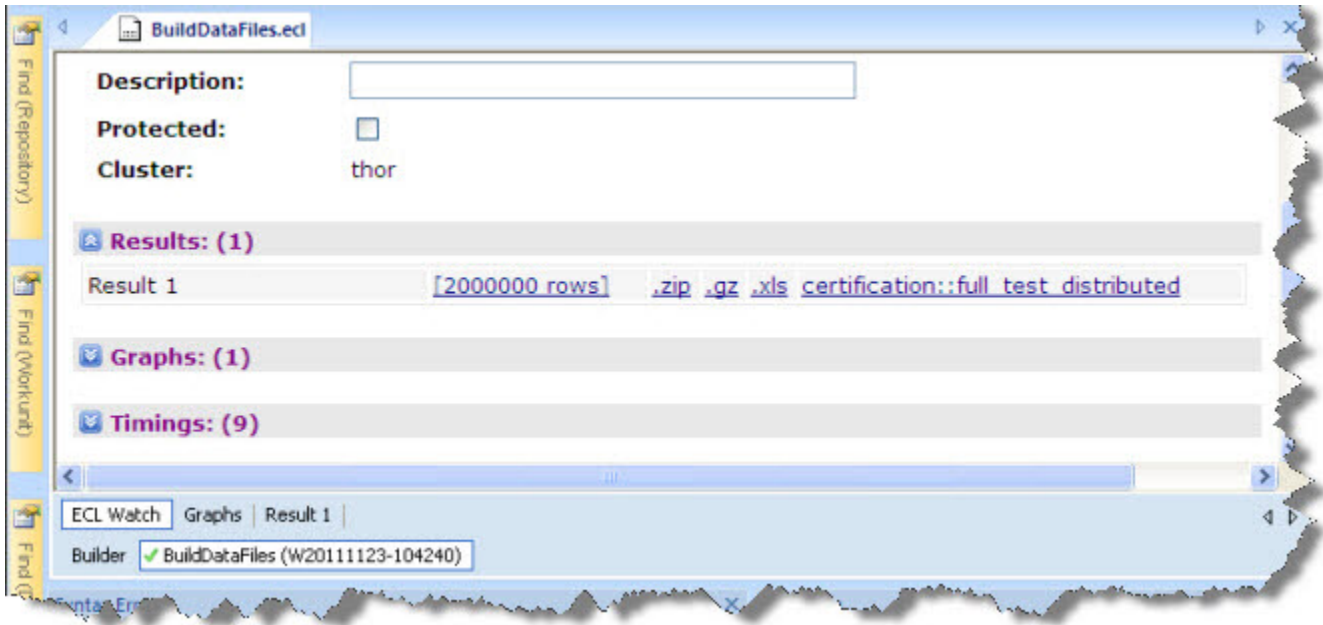

2. View the result by selecting the **Result1** tab (should be similar to the following):

#### **Figure 24. View the Result**

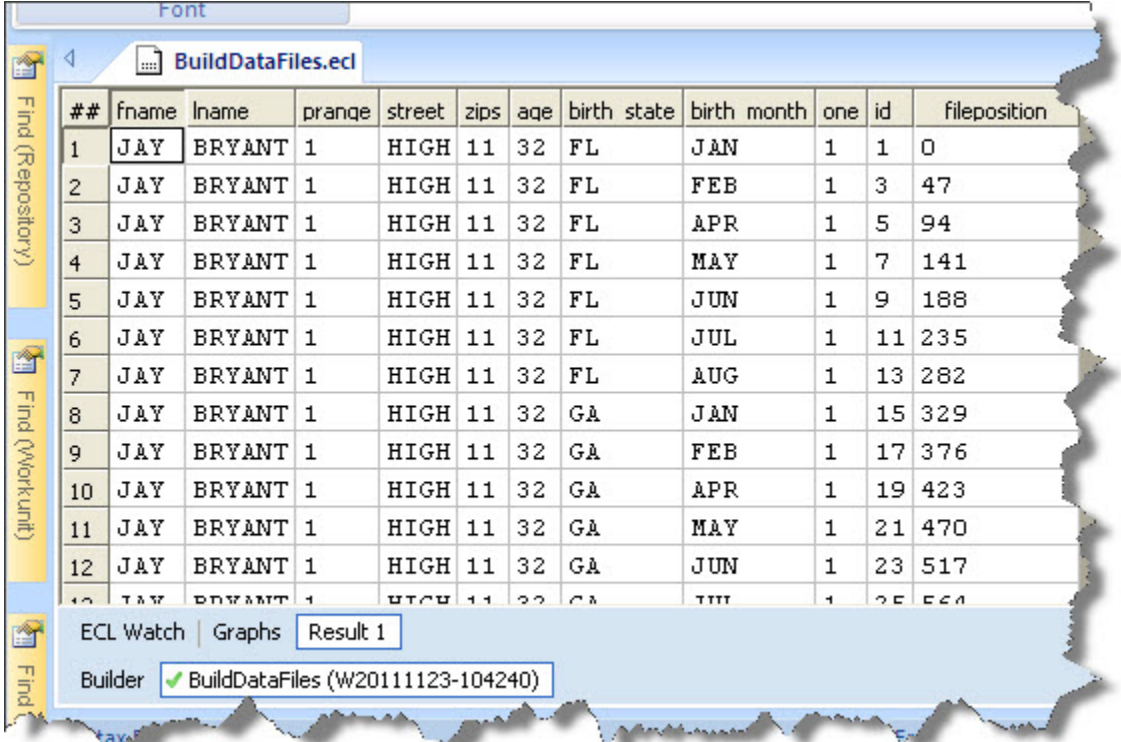

## <span id="page-23-0"></span>**Certify Thor Functionality**

This section certifies:

- Certify Data Refinery full sort capabilities
- Certify Data Refinery local sort capabilities
- Certify Data Refinery local dedup capabilities
- Certify Data Refinery hash dedup capabilities
- Certify Data Refinery compress I/O capabilities
- Certify Data Refinery string search capabilities

### **Certify Thor**

1. Open the **ECL IDE**

**Enter the Login ID and Password.**

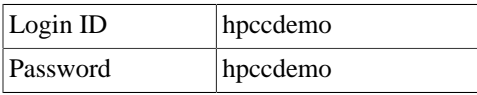

- 2. Open the **\_Certification.Certify\_DR** file.
	- In the lower right corner of the ECL IDE you will see a section labeled as Repository, containing a few folders. This contains the ECL files. Click the + sign next to *Samples*, to open the folder.
	- Navigate to the \_Certification folder and click the + sign next to it to open it and view the contents.

**Figure 25. ECL Certify\_DR File**

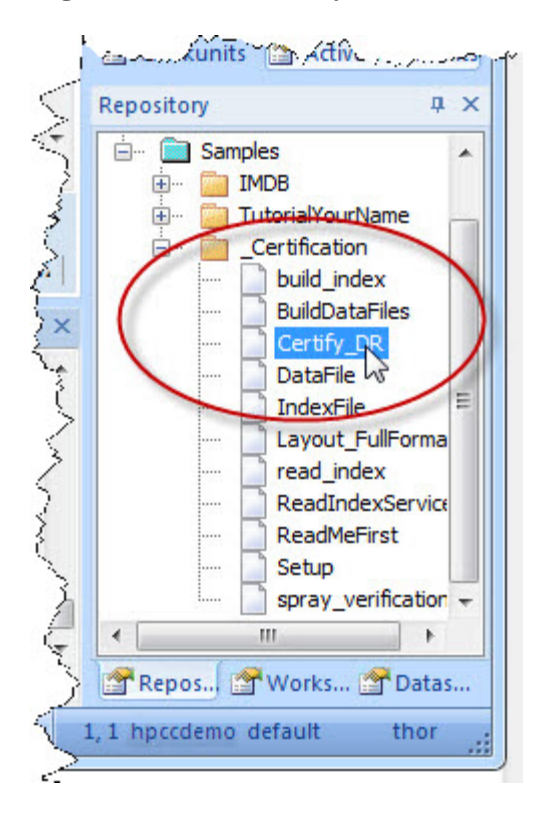

- Double-click on the **Certify\_DR** file to open it.
- 3. Select **thor** as the Target from the drop menu on the right side.

**Figure 26. Target: thor**

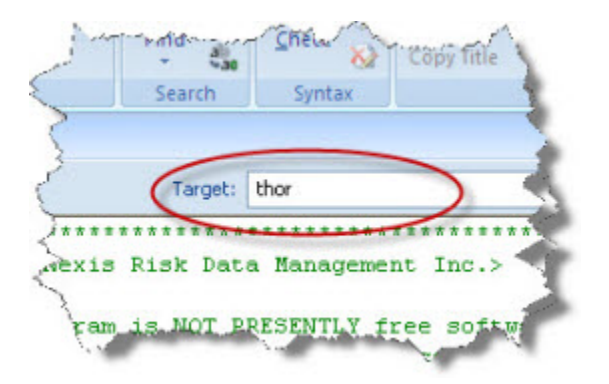

4. Press the **Submit** button.

#### **Figure 27. Submit button**

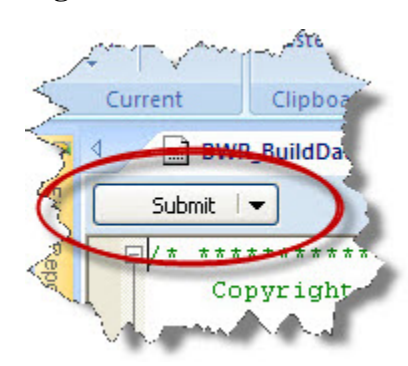

**Note:** This file uses the previously generated data and tests a series of Thor capabilities. It does not write data to disk. It will take a few minutes to complete, depending on the size of your system.

### **EXPECTED RESULT**

Look for the Green checkmark indicating successful completion.

#### **Figure 28. Green checkmark**

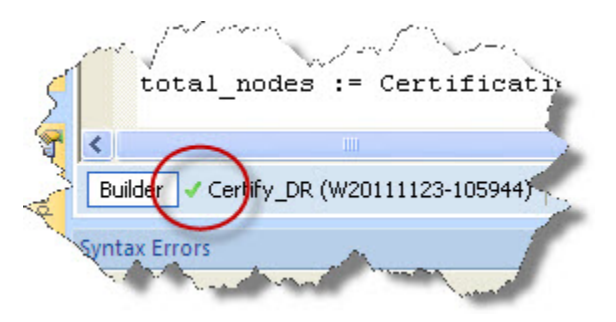

The ECL Watch **Results** tab section should be as follows:

Result 1 Full Global Join - should  $= 2$  million : 2000000 Result 2 Local Join - should  $= 2$  million (local): 2000000 Result 3 Dedup - should  $= 2$  million (joined): 2000000 Result 4 Complex I/O - should = 2 million: 2000000 Result 5 Hash Aggregate (Should be 2 records): 2 Result 6 Global Aggregate (Should be 2 records): 2 Result 7 Local Aggregate (Should be 2 records): 2 Result 8 Global Grouped Rollup (Should be 2 records): 2 Result 9 Local Rollup (Should be 2 records): 2 Result 10 Local Grouped Rollup (Should be 2 records): 2 Result 11 Global It/Srt/Ddp (Should be 2 records): 2

Result 12 Global Grouped It/Srt/Ddp (Should be 2 records): 2

Result 13 Local It/Srt/Ddp (Should be 2 records): 2

Result 14 Local Grouped It/Srt/Ddp (Should be 2 records): 2

Result 15 String Search Results: 100000

## <span id="page-27-0"></span>**Certify Key build capabilities**

This section will certify that the system can perform its key build capabilities.

#### 1. Open the **ECL IDE**

#### **Enter the Login ID and Password.**

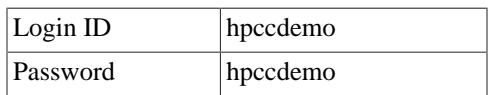

- 2. Open **\_Certification.build\_index** file.
	- In the lower right corner of the ECL IDE you will see a section labeled as Repository, containing a couple of folders. This contains the ECL files. Select the + sign next to it Samples, open the folder.
	- Navigate to the **\_Certification** folder and select the + sign next to it to open it and view the contents.

#### **Figure 29. Expand the \_Certification folder**

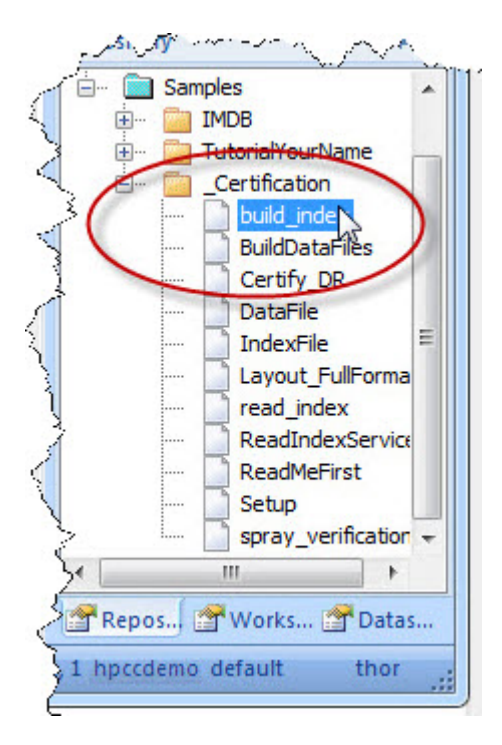

• Double-click on the **build\_index** file to open it.

3. Select **thor** as Target from the drop menu on the right side.

#### **Figure 30. Target: thor**

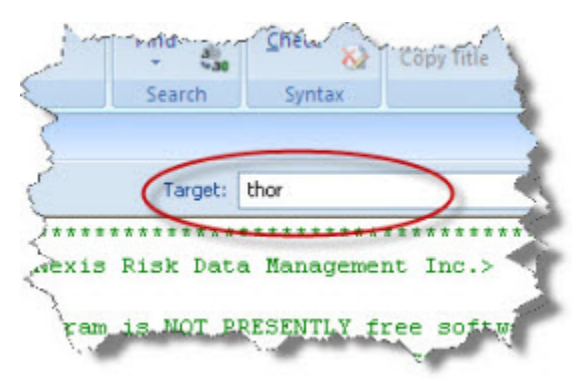

4. Press the **Submit** button.

#### **Figure 31. Submit button**

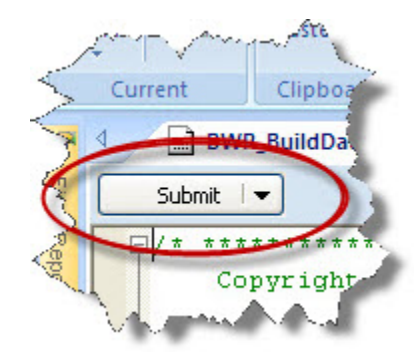

**Note:** This file uses the previously generated data. It builds an index on one of those data files.

### **EXPECTED RESULT**

Look for the green checkmark indicating successful completion.

#### **Figure 32. Green checkmark**

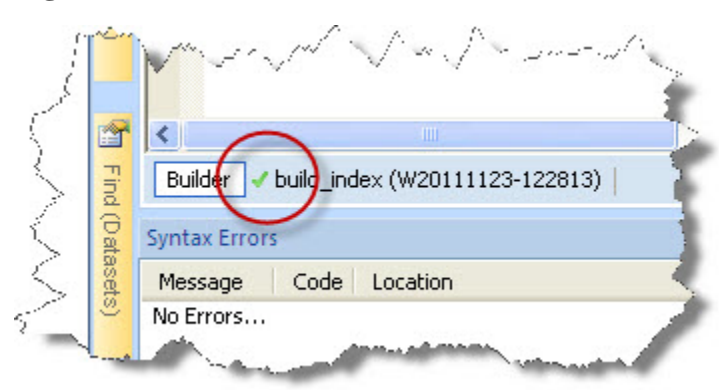

The file we created earlier is indexed by Last Name and the index file, **thor::full\_test\_distributed\_index**, is written to disk.

## <span id="page-29-0"></span>**Verify the Index Build**

1. Open ECL Watch in your browser using the following URL:

**http://nnn.nnn.nnn.nnn:pppp (where nnn.nnn.nnn.nnn is your ESP Server's IP Address and pppp is the port. The default port is 8010)**

2. Click on the **Files** icon, then click on Logical Files.

**Figure 33. Browse Logical Files link**

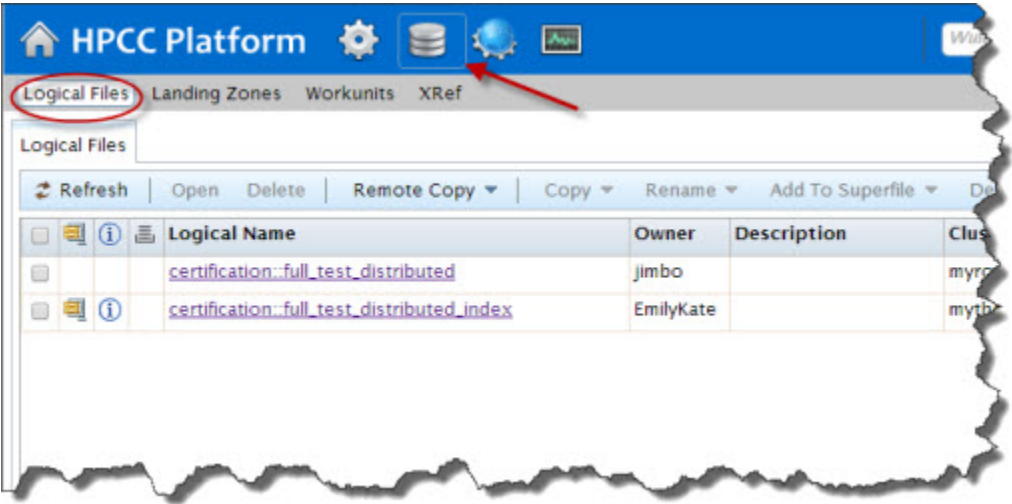

3. Check the box next to **certification::full\_test\_distributed\_index** , then press the **Open** action button.

4. Select the Contents tab.

#### **Figure 34. Contents**

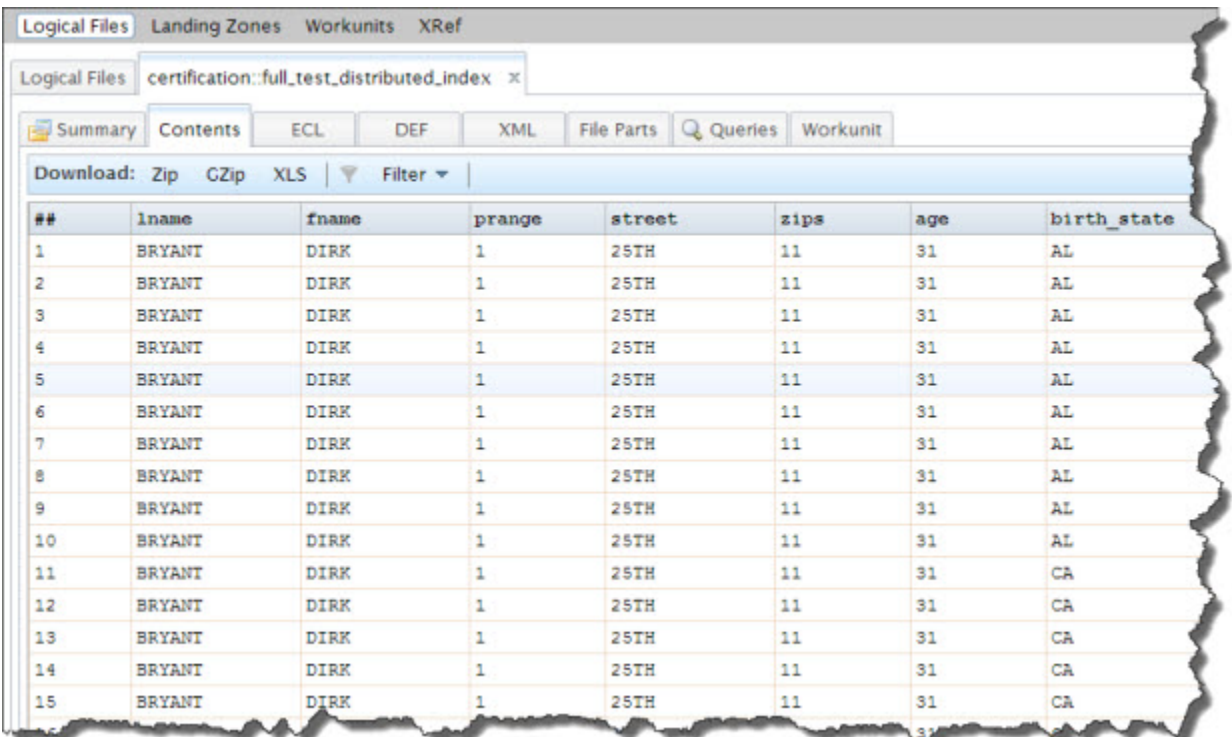

## <span id="page-31-0"></span>**Certify Thor Access to Indexed Data**

This section certifies Thor access to indexed data.

### **Certify Thor Access**

- 1. Open the **\_Certification.read\_index** file.
	- In the lower right corner of the ECL IDE you will see a section labeled as Repository, containing a couple of folders. This contains the ECL files. Click the + sign next to *Samples*, open the folder.
	- Navigate to the **\_Certification** folder and click the + sign next to it to open it and view the contents.

#### **Figure 35. Expand the \_Certification folder**

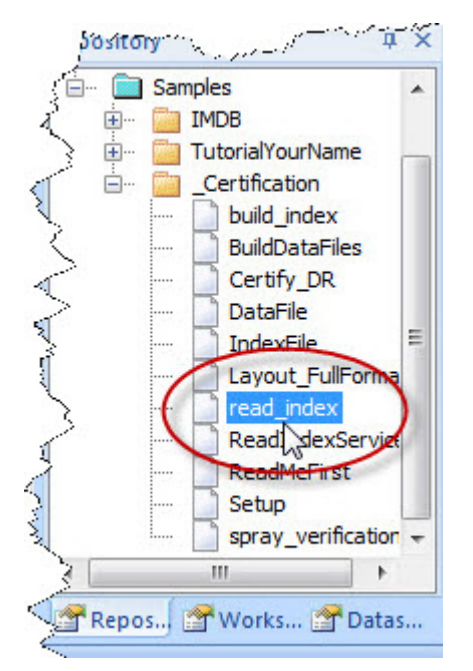

- Double-click on the **read\_index** file to open it.
- 2. Select **thor** as Target from the drop menu on the right side.

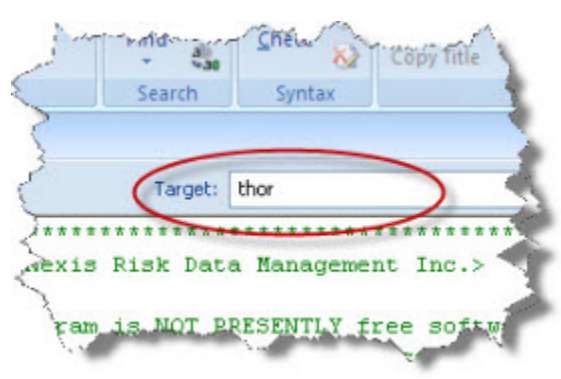

#### **Figure 36. Target: thor**

3. Press the **Submit** button.

#### **Figure 37. Submit button**

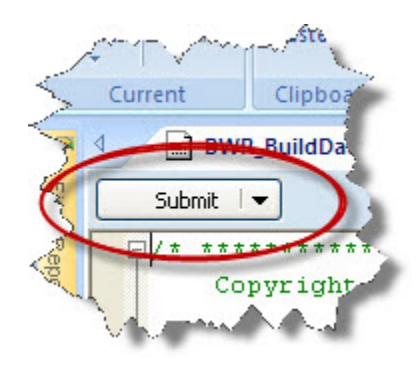

### **EXPECTED RESULT:**

The first 100 records from the query display, looking similar to the following (BRYANT in last name).

#### **Figure 38. Results page**

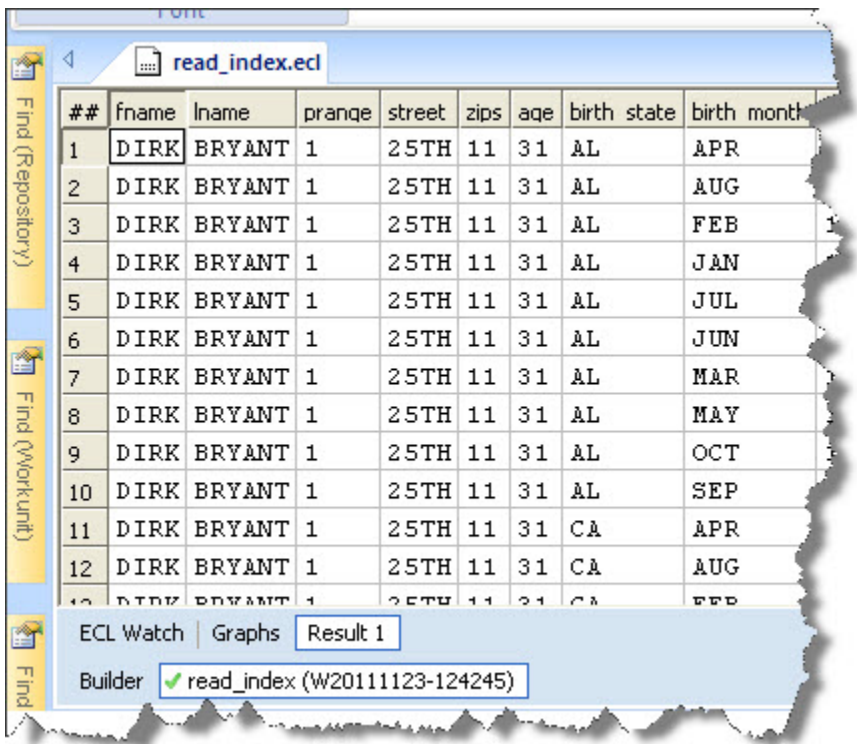

## <span id="page-33-0"></span>**Compile and Publish a Roxie Query**

- 1. Open the **\_Certification.ReadIndexService** file, If you do not have it open already.
	- In the lower right corner of the ECL IDE you will see a section labeled as Repository, containing a couple of folders. This contains the ECL files. Click the + sign next to **Samples**, open the folder.
	- Navigate to the **\_Certification** folder and click the + sign next to it to open it and view the contents.

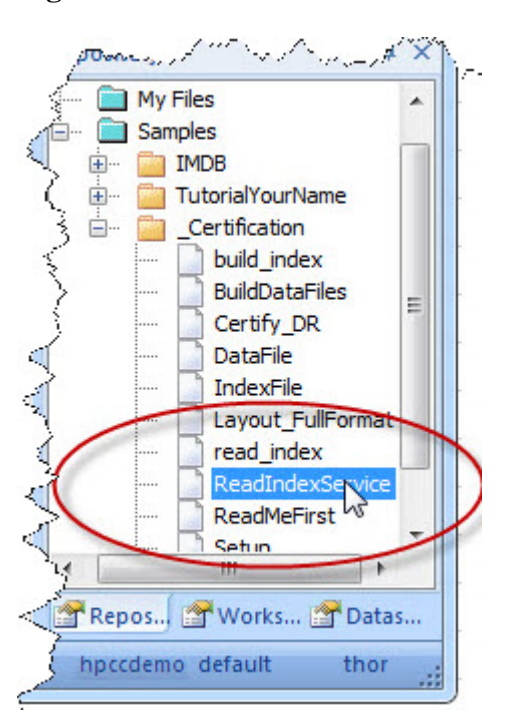

#### **Figure 39. \_Certification folder**

- Double-click on the **ReadIndexService** file to open it.
- 2. Select **roxie** as Target from the drop menu on the right side.

#### **Figure 40. Target roxie**

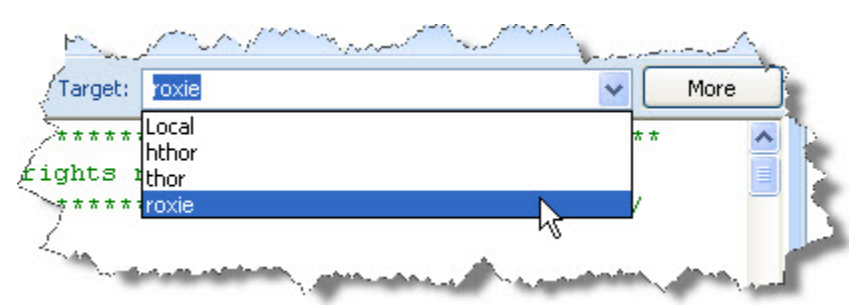

3. In the upper left corner the **Submit** button has an arrow next to it. Select the arrow to expose the **Compile** option.

Select **Compile** from the drop list under the submit button.

#### **Figure 41. Compile**

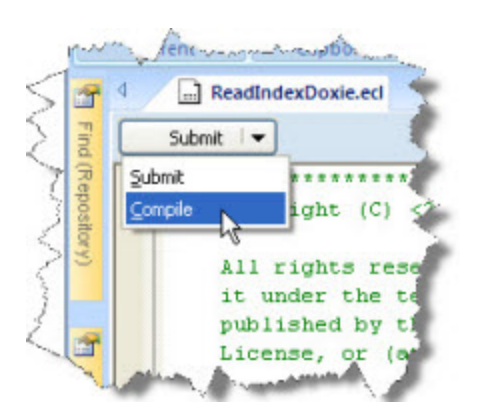

Look for a green circle indicating successful completion. Once complete, select the Workunit next to the the green circle.

#### **Figure 42. Completed Workunit: Green circle**

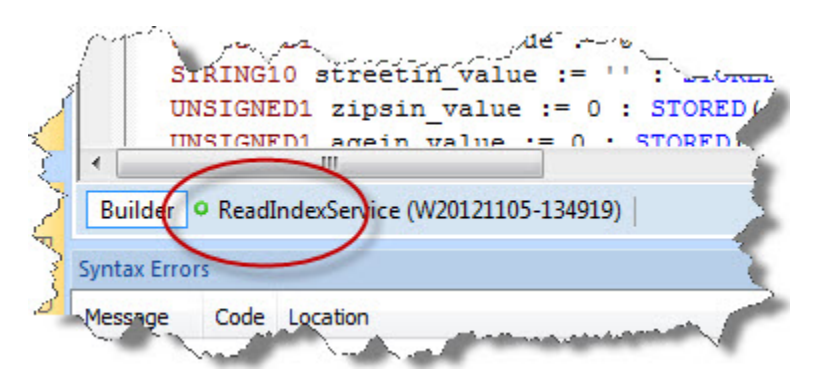

4. Select the **ECL Watch** button at the lower left corner of the window.

#### **Figure 43. Select ECL Watch**

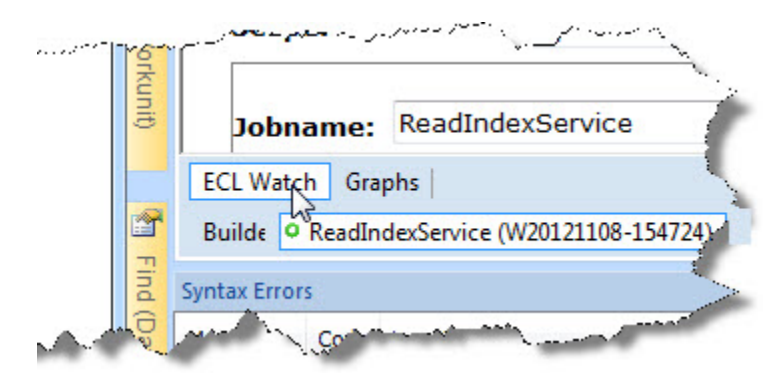

5. Select the **Publish** button from the ECL Watch tab that you just opened. (you may have to scroll down in the main window)

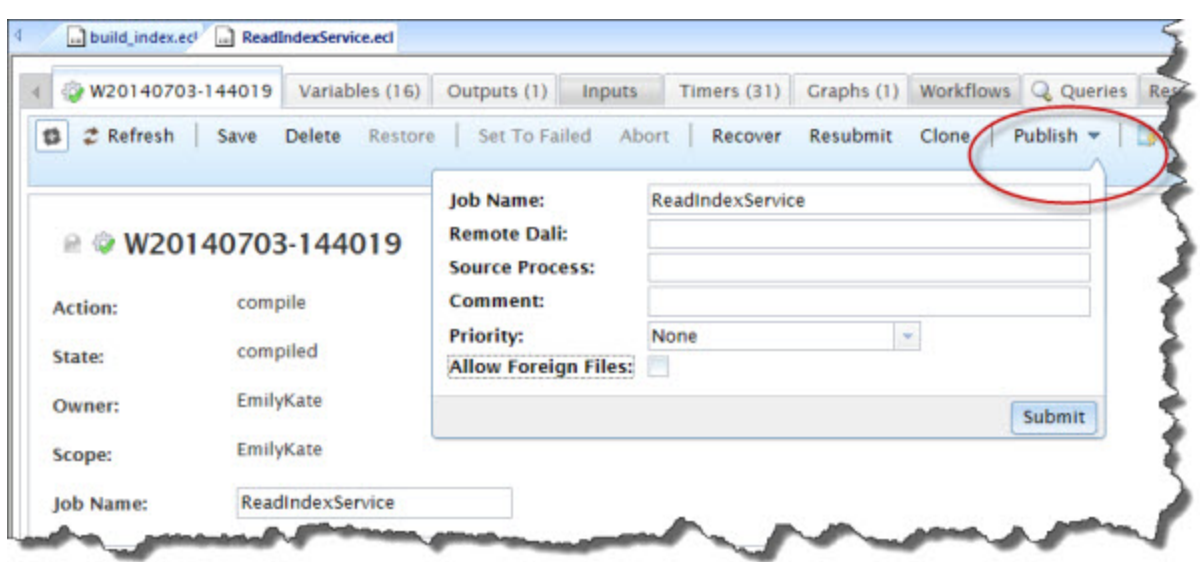

#### **Figure 44. ECL Watch Publish button**

6. Open the ESP page in your browser using the following URL:

**http://nnn.nnn.nnn.nnn:pppp (where nnn.nnn.nnn.nnn is your ESP Server's IP Address and pppp is the port. The default port is 8002)**

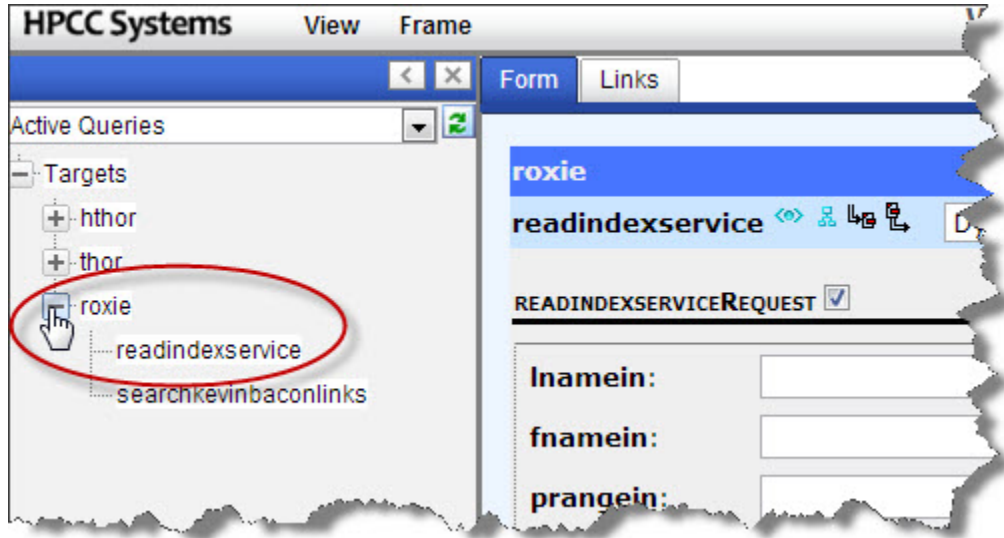

#### **Figure 45. Roxie ESP**

7. Click the + sign next to **roxie**, to expand it

#### 8. Click **readindexservice**

9. Enter the name BRYANT in the **lname** field.

#### **Figure 46. Enter lnamein**

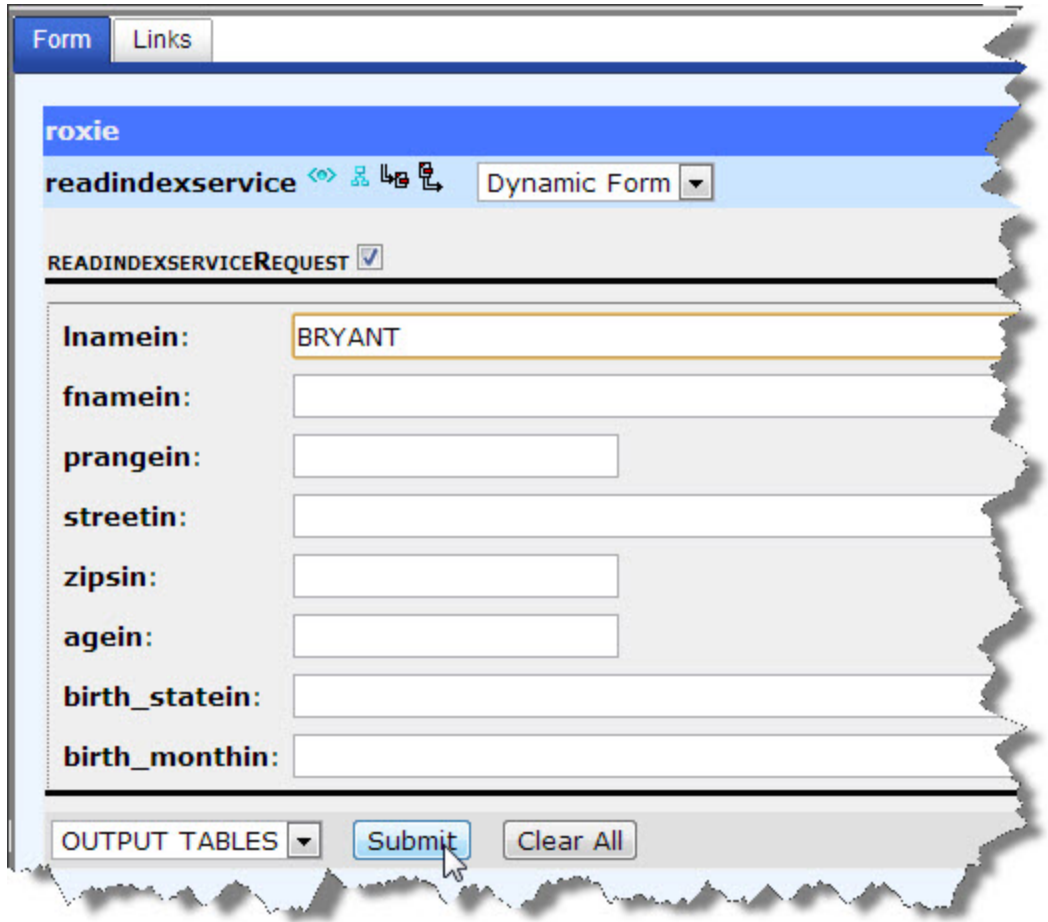

10.Press the **Submit** button at the bottom of the form.

### **EXPECTED RESULT:**

A list of 100 records should display, looking similar to the following (BRYANT in last name).

#### **Figure 47. Result**

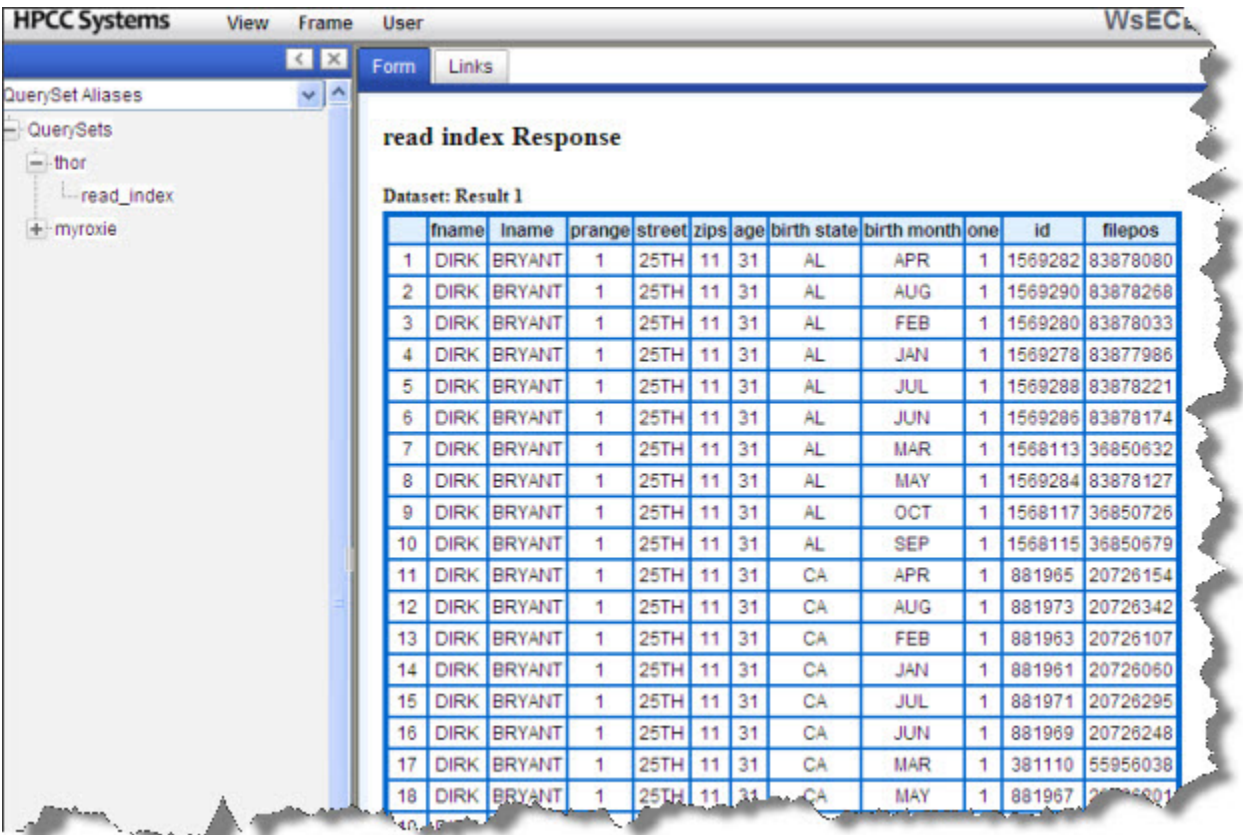

## **Spray and Despray Data**

<span id="page-38-0"></span>This section verifies the systems ability to Spray and Despray data.

Spraying takes a file and distributes pieces of it across the nodes. Despray is the opposite--the system combines the data from the multiple nodes into a single file.

## <span id="page-39-0"></span>**Certify Despray**

The next step to verify that your system is working properly is to test the Despray capabilities. Despray is when the system combines the data from the multiple clusters into a singular file that can be moved to the Landing Zone from the Data Refinery.

### **Despray from ECL Watch**

Despray is the opposite of spraying, is a good way to certify that piece is working properly.

1. To despray, go to ECL Watch in a browser window.

Open ECL Watch in your browser using the following URL:

#### **http://nnn.nnn.nnn.nnn:pppp (where nnn.nnn.nnn.nnn is your ESP Server's IP Address and pppp is the port. The default port is 8010)**

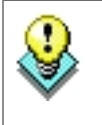

**NOTE:** To copy a URL to the clipboard, click the  $\mathbb{N}$  icon from the row of icons along the top of the ECL Watch page.

This opens a window with the full URL. Select the entire URL and you can copy it to the clipboard to paste elsewhere.

2. Click on the **Files** icon, then click on Logical Files.

#### **Figure 48. Browse Files**

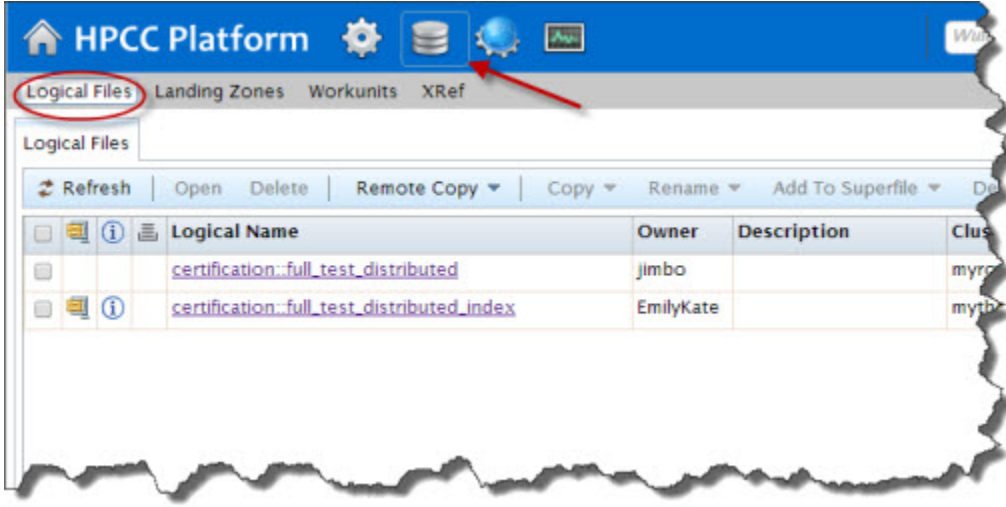

3. Check the box next to **certification::full\_test\_distributed\_index** , then press the **Despray** action button.

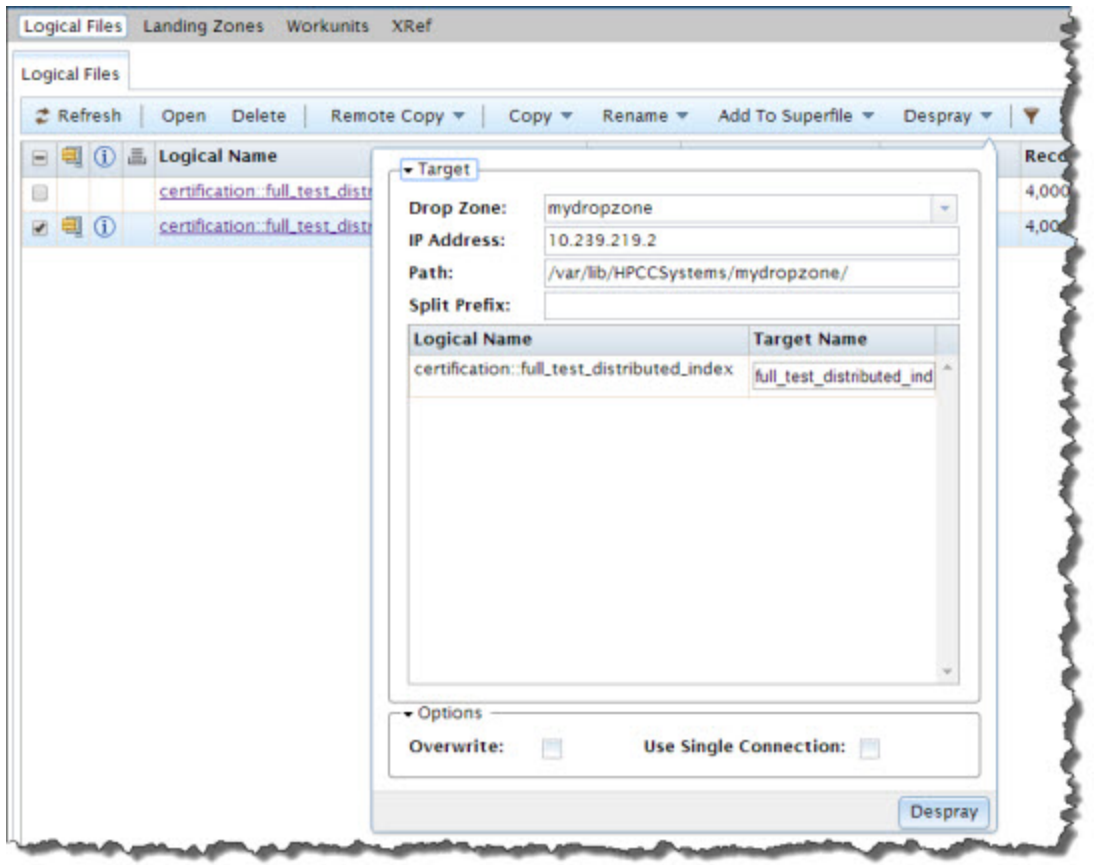

The **Despray File** dialog opens.

4. Provide **Destination** information.

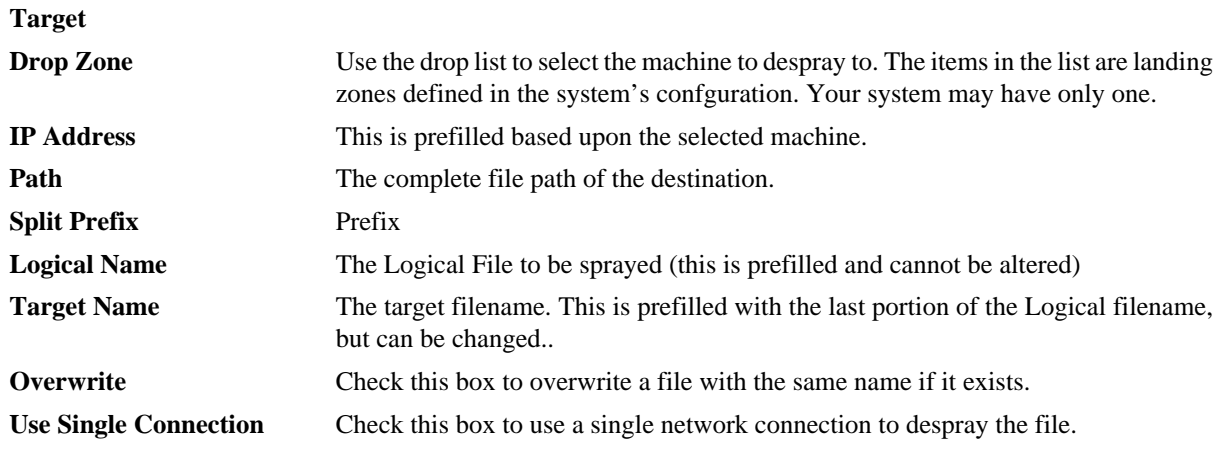

5. Press the **Despray** button.

A DFU Workunit tab for each job opens. You can see the progress of each despray operation on the tab. If a job fails, information related to the cause of the failure also displays.

### **EXPECTED RESULTS:**

Upon completion of the despray operation you will have a single file. You can then retrieve the file from the landing zone. This will certify that the despray operation is working correctly.

## <span id="page-42-0"></span>**Certify Spray**

The file will be sprayed from the Landing Zone to the Data Refinery, this will certify that data can be moved from Landing Zone to the Data Refinery.

### **Spray a Data File to your Thor Cluster**

To use a data file in our HPCC cluster, we must first "spray" it to a Thor cluster. A *spray* or *import* is the relocation of a data file from one location to a Thor cluster. The term spray was adopted due to the nature of the file movement – the file is partitioned across all nodes within a cluster.

For this example, we will spray the full\_test\_distributed file that we just put out on our landing zone.

We are going to spray the file to our Thor cluster and give it a logical name of **certification::full\_test\_distributed**. The Distrubuted File Utility maintains a list of logical files and their corresponding physical file locations.

- 1. Click on the **Files** icon, then click the Landing Zones button on the navigation bar.
- 2. Click on the arrow next to your dropzone to expand the list.

The files on your drop zone display.

3. Check the checkboxes for the file(s) you want to spray (*full\_test\_distributed*) , then click on the **Fixed** link.

The **Spray Fixed** dialog displays.

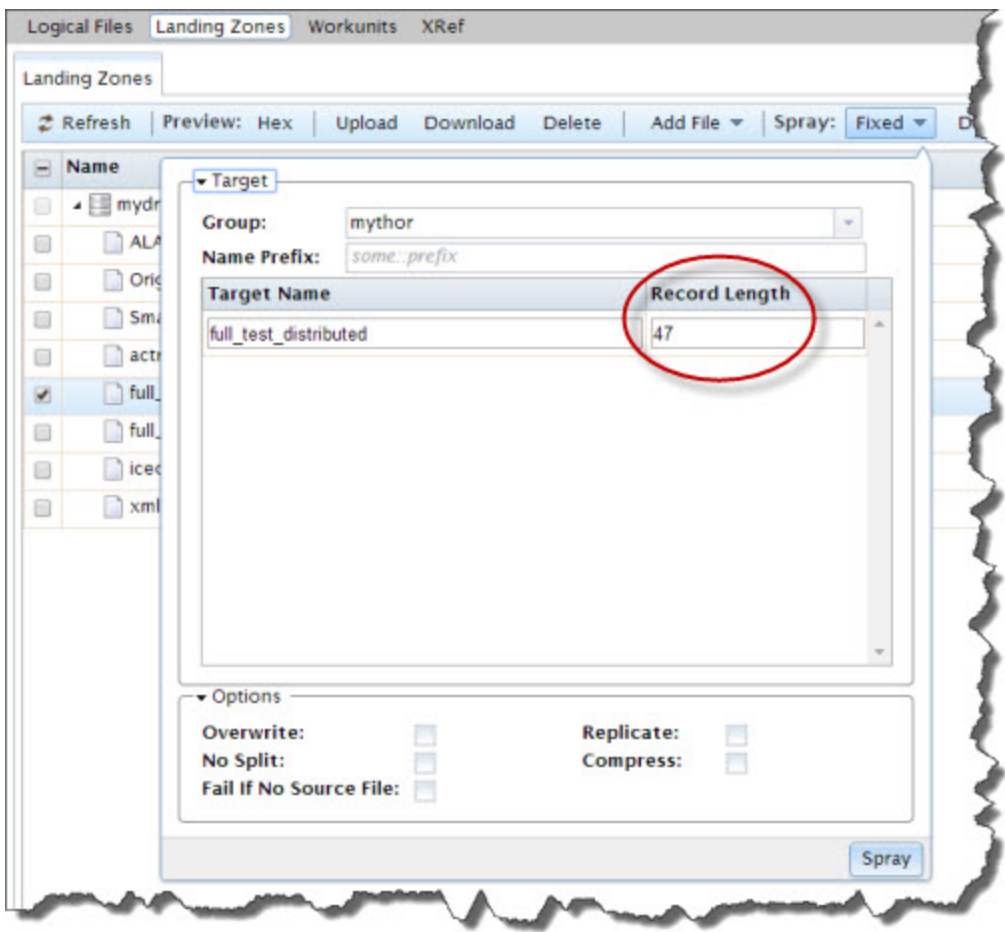

4. Fill in relevant details:

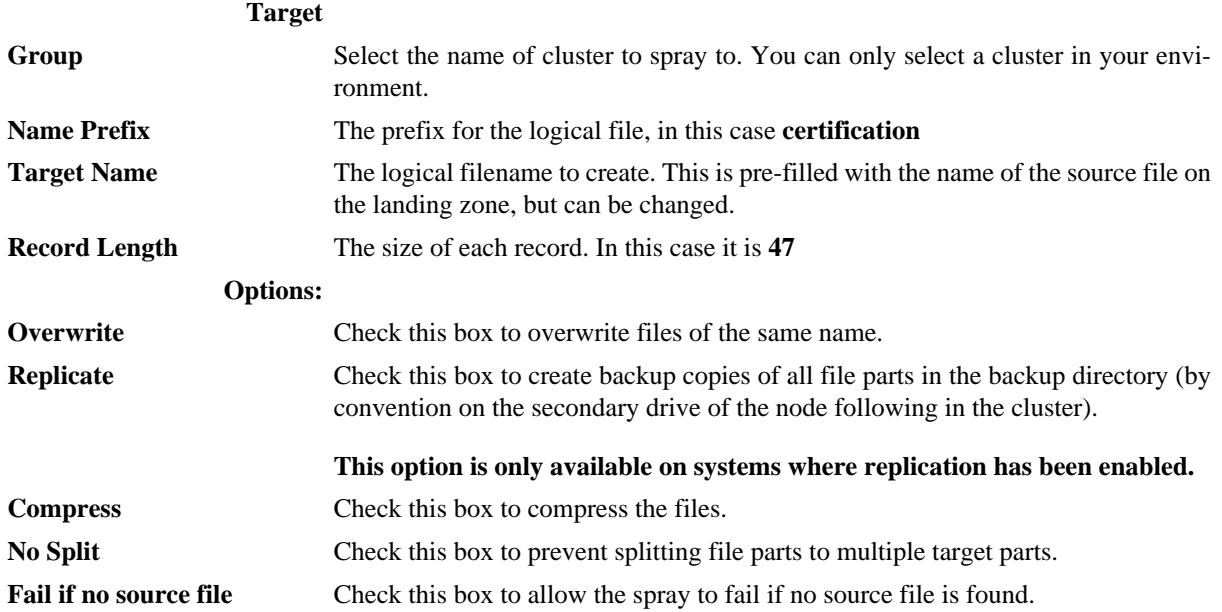

#### 5. Press the **Spray** button.

A **DFU Workunit** tab displays for each job. You can see the progress of each despray operation on the tab. If a job fails, information related to the cause of the failure also displays.

### **EXPECTED RESULTS**

1. Click on the **Files** icon, then click on Logical Files.

#### **Figure 49. Browse Files**

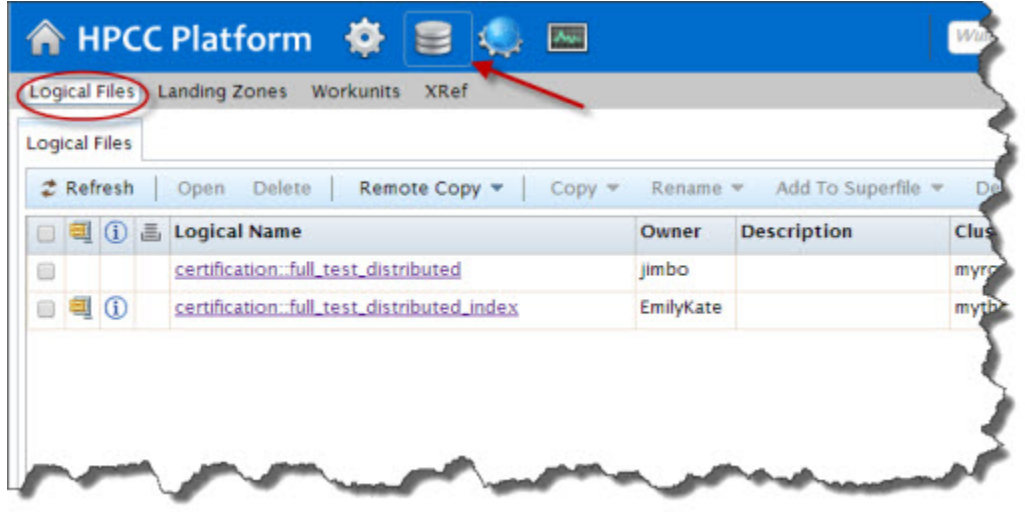

- 2. Click on the sprayed file, select **Open** to view the logical file details..
- 3. Select the Contents tab to view contents.